### **RESIDENT PORTAL USER GUIDE**

We are continually looking for new ways to enhance the lives of our valued residents. That's why we are excited to announce the launch of our new Resident Portal. Once you register, you'll be able to make payments, create service requests, and renew your lease online at your convenience. Registration is fast and easy.

## **How to Set Up your Resident Portal Account on RentCafe:**

1) Visit your Property Website, on the upper right-hand side select **"Resident Login"**.

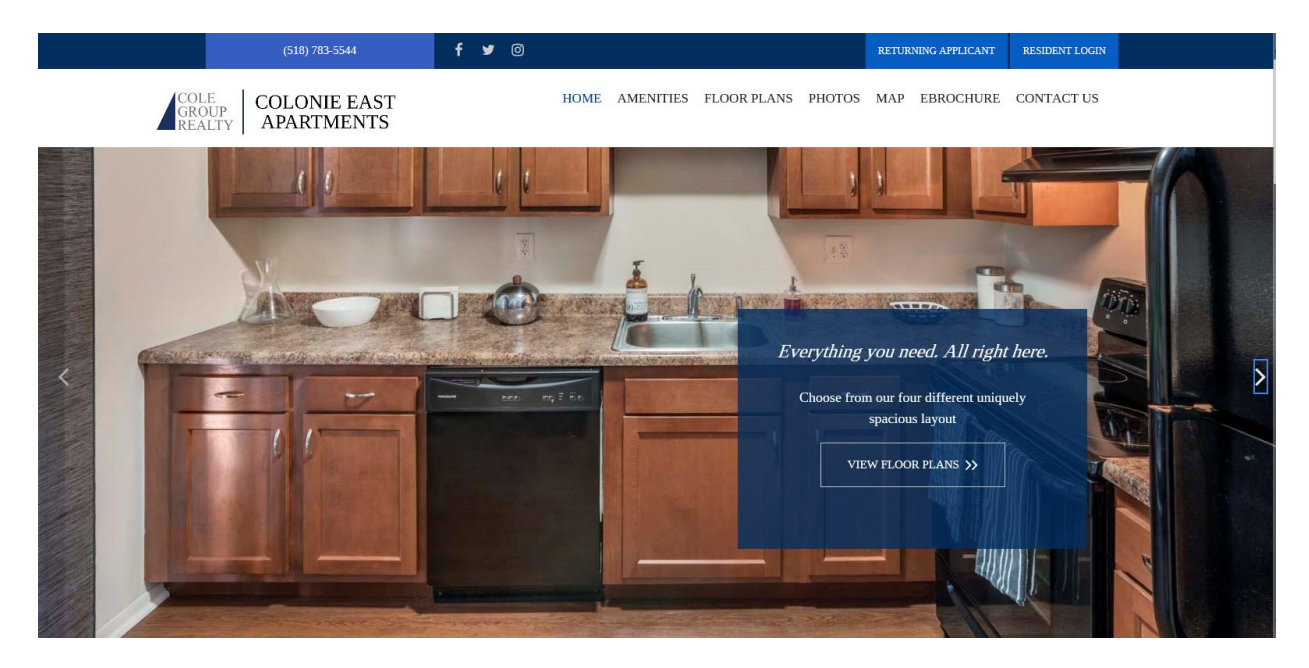

2) Select **"Click Here to Register"** on the Welcome to Resident Services screen. This will take you to RentCafe.

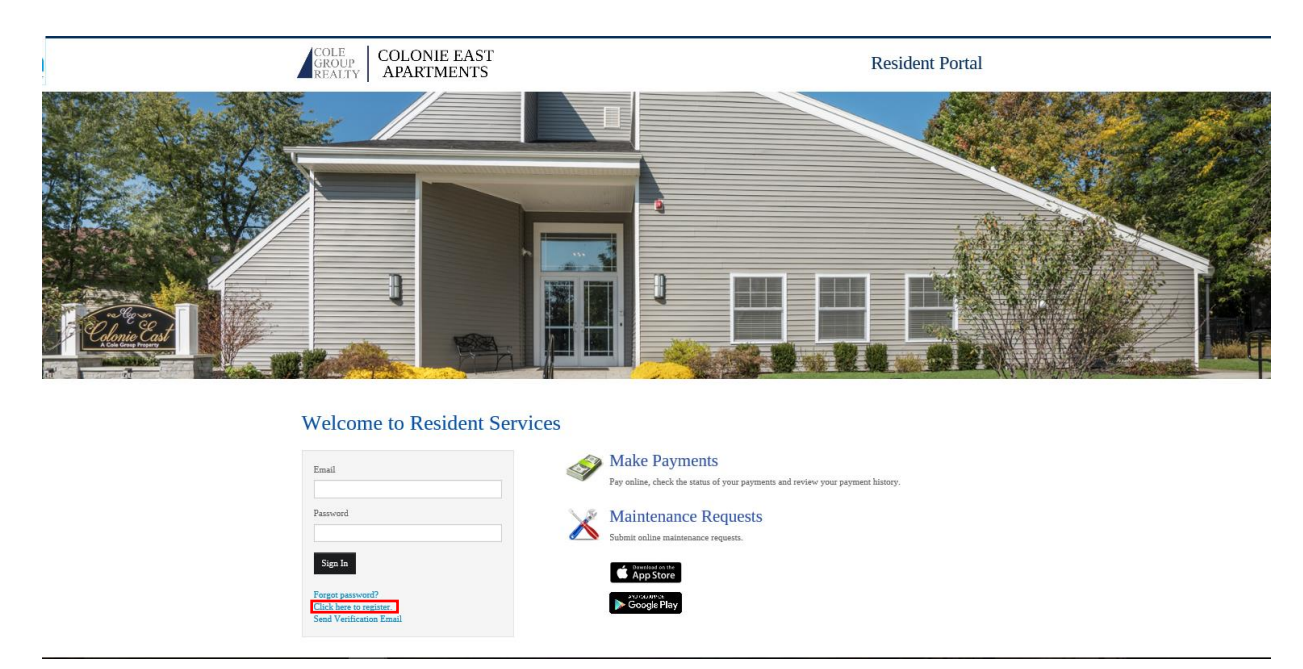

- 3) Enter your name and registration code (Sometimes called a "t-code". This is to be provided by Property Manager. Contact the leasing office for more information).
- 4) Enter email address that you provided to property manager.
- 5) Create a password. Passwords must be at least 8 characters.
- 6) Confirm the password. Enter the same password as you created in step 5.
- 7) Select a security question and enter answer to question that you will remember.

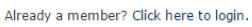

#### **User Registration**

Personal Details

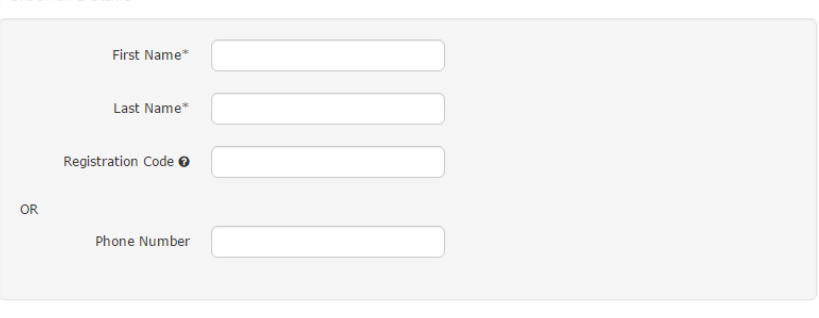

#### **Account Information**

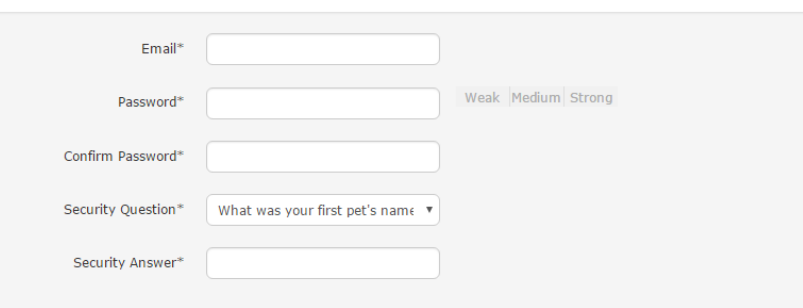

#### 8) Click **"I'm not a robot"**

#### **User Verification**

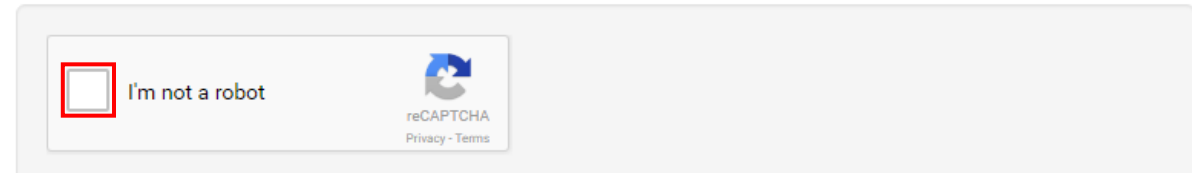

- 9) Read the Terms and Conditions and Check the Box.
- 10) Click the **"Register"** button.

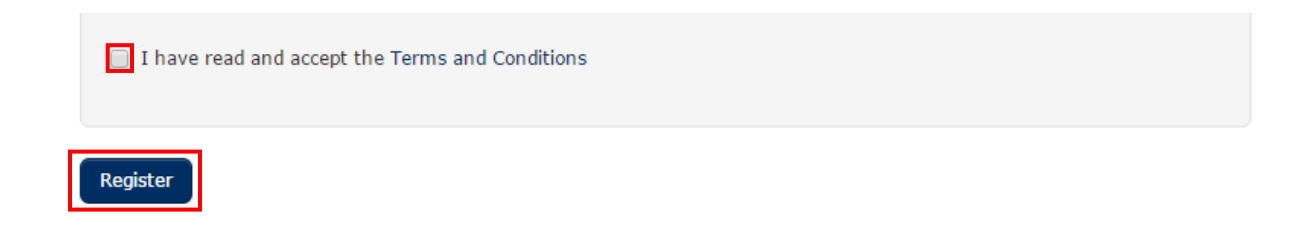

11) A confirmation email will be sent to the above listed email address. Follow the instructions to complete set up. If you do not receive the activation email in your Inbox within 10 minutes of registering, please check your Spam folder.

\*\*\* You must register your RentCafe account using a computer and not a mobile device. Once your account is set up, you can download the RentCafe App from the App Store and use your mobile device to make rent payments and submit works orders on your mobile device.

- 12) Enter the email address and password that you entered during registration.
- 13) To confirm the security code, enter the words you see in the box, in order and separated by a space.
- 14) Click on the **"Authenticate User"** button.

# **How to add Payment Accounts and make payments**

### (1) Select the "Payments tab on your resident services home screen

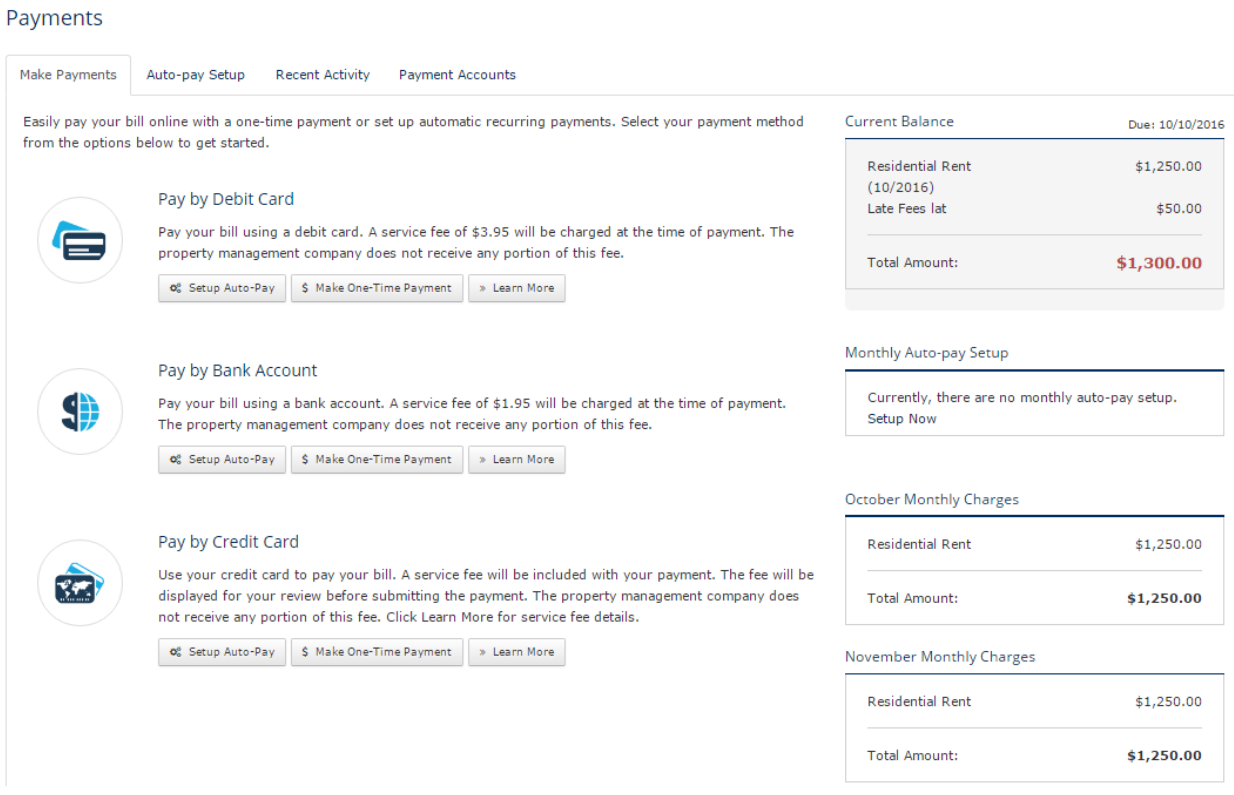

(2) Click on the **"Payment Accounts"** tab to add a payment account. We currently accept ACH, Debit and Credit Card payments.

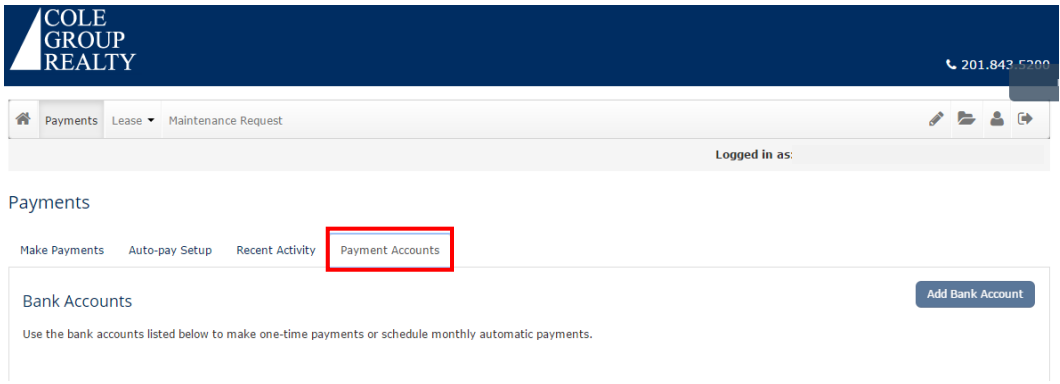

(3) To add a bank account, click on the **"Add Bank Account"** button.

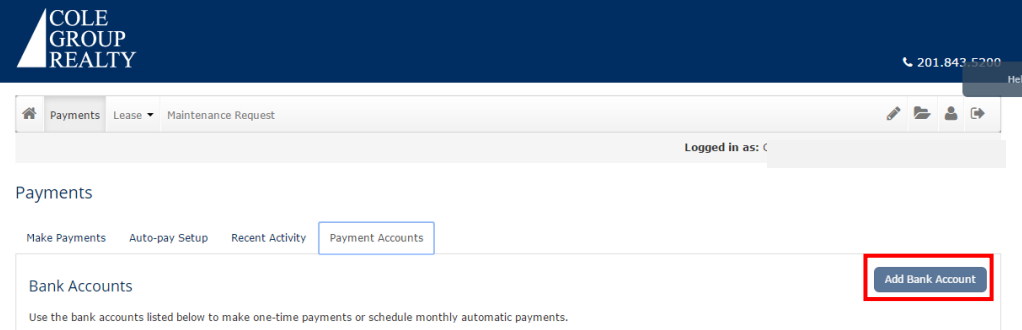

(4) Enter your bank account information and Click the "Save" button.

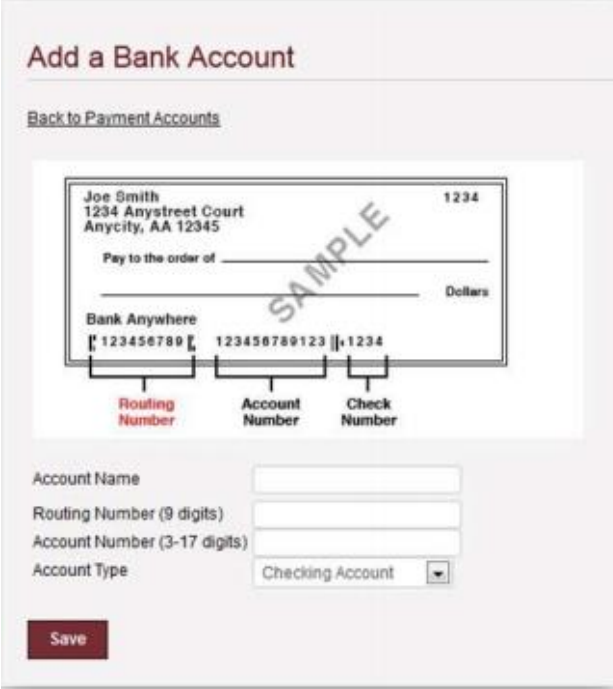

- (5) If your bank account is added successfully, you should see a confirmation message at the top of the screen
- (6) You should now see the payments accounts available on the "Payments Accounts" tab.

**Please be sure to accurately input your banking information. Incorrect information will result in rejected payments. Residents are responsible for ensuring the accuracy of their banking information.**

# **How to submit a one-time payment**

(1) On the **"Make Payments"** tab, click on the **"Make One-Time Payment"** button. Lease charges appear towards the end of the month, prior to rent being due. You can make a one-time rent payment at any time and before the lease charges appear.

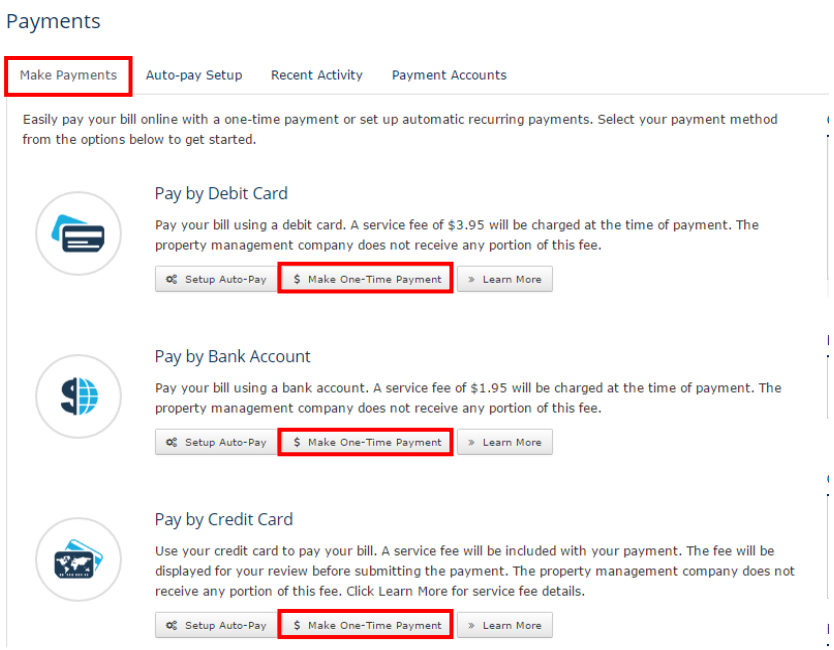

- (2) Select the payment method to be used.
- (3) Select the charges you would like to pay by introducing the amount in the **"Payment Amount"** box.

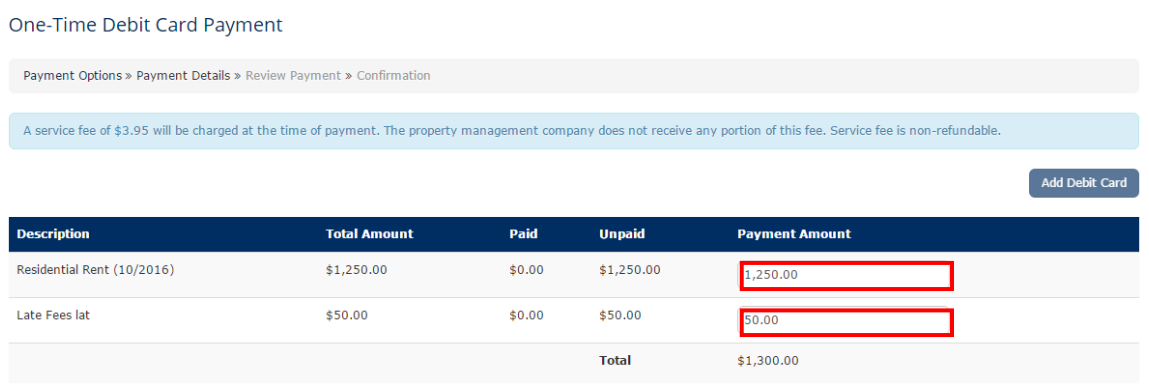

(4) If your lease charges are not showing on your screen (i.e. it is before the 1st of the month when rent is due and lease charges appear) you can make a payment using the "extra payment" box. Enter the amount for all your monthly rent charges, per your lease agreement. If you submit less than the rent due per your lease agreement, the payment will be accepted by the system but management will still consider rent outstanding and you will be responsible for any late fees, if and as they apply to your property.

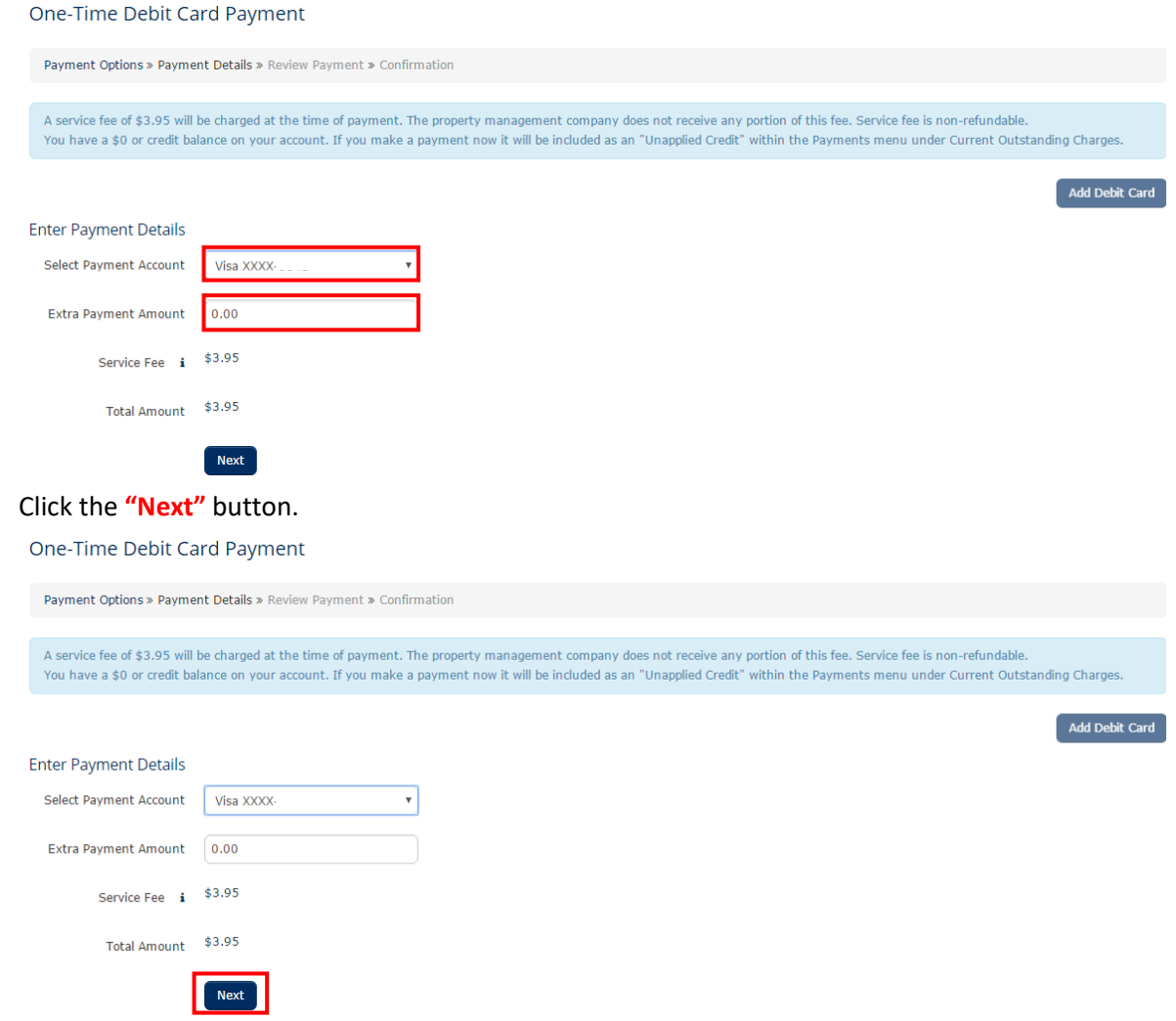

 $(5)$ 

(6) Read the Terms and Conditions and check the box next to "I have read and accept the Terms and Conditions."

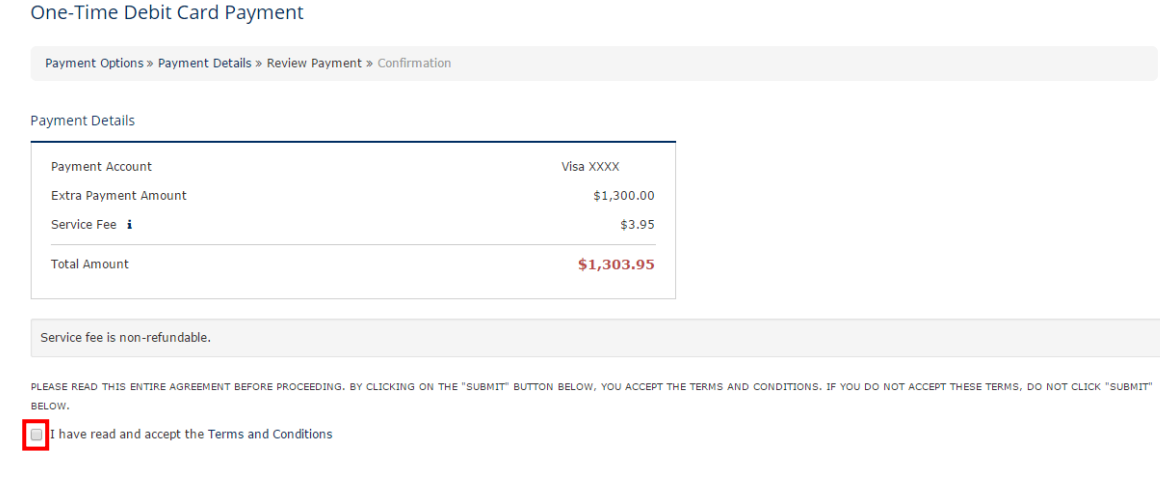

#### (7) Click on the **"Submit Payment"** button.

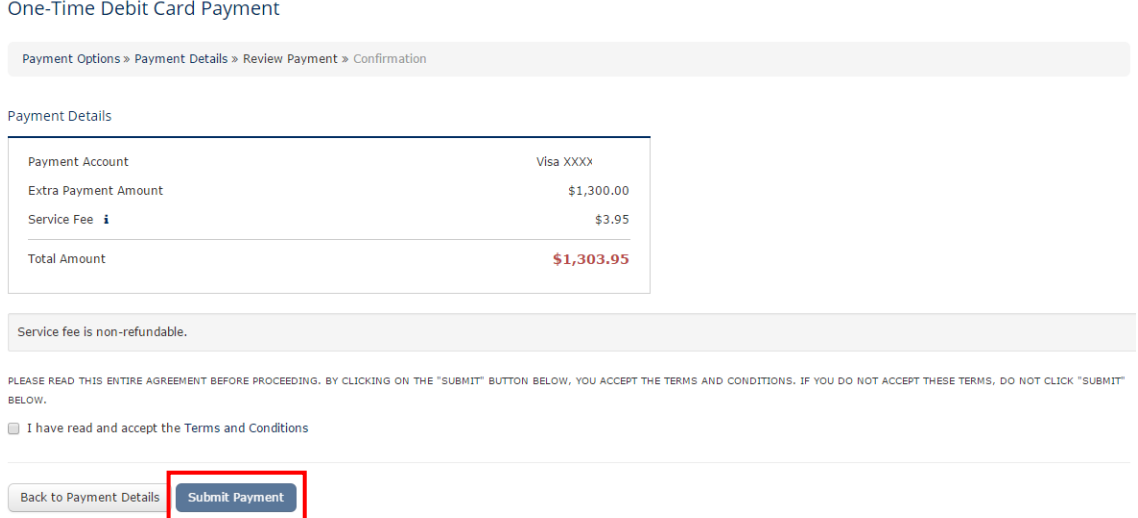

(8) If payment is accepted you will see the screen below. You will also receive a confirmation email.

**Note that this screen and email confirms that you have requested to make a one-time payment through the online resident portal. It does not confirm that funds were received by the management company. If your bank account returns with non-sufficient funds (NSF), your payment will bounce and you will be responsible for paying any NSF and late fees, as they**  apply at your property. It is the resident's responsibility to ensure that there are sufficient **funds in their account to make online payments.**

#### **How to setup recurring payments**

(1) On the **"Make Payments"** tab, click on the "**Setup Auto-Pay**" button.

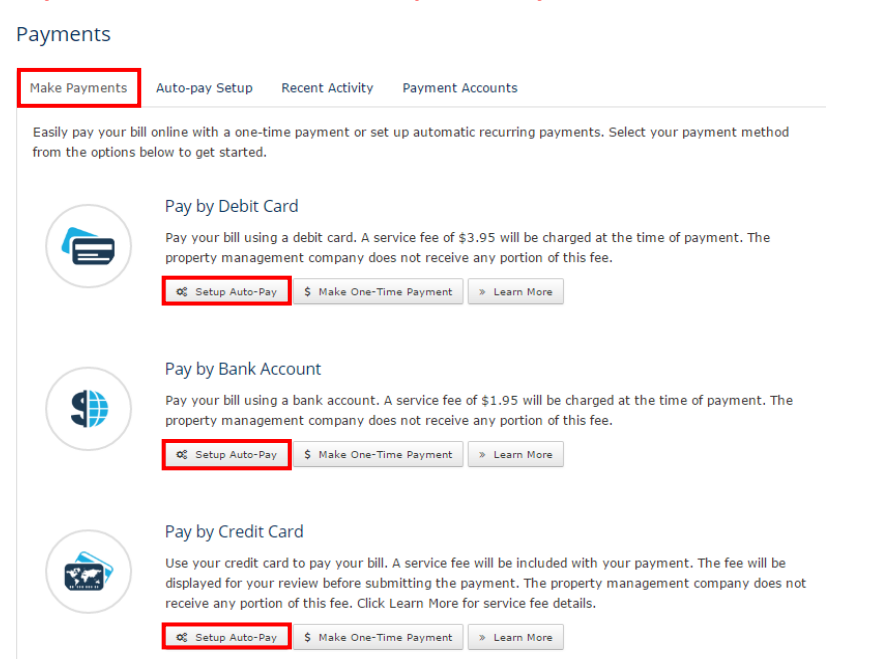

(2) Select the payment account to be charged every month per lease charge.

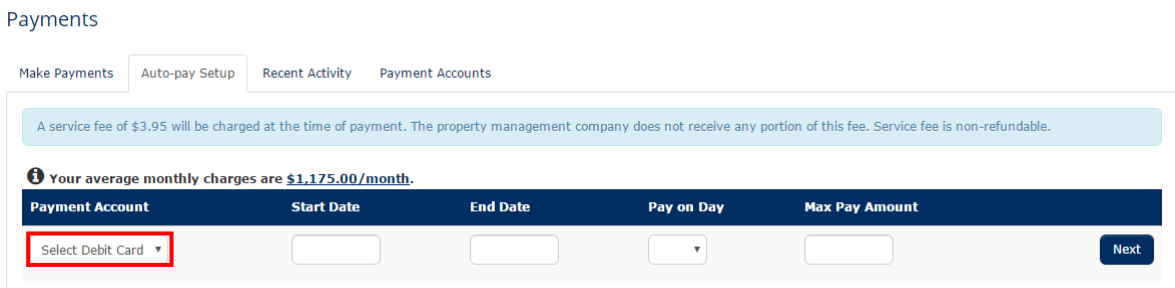

(3) Enter the date and amount to pay for each recurring lease charge, and then click **"Next".**

#### Payments

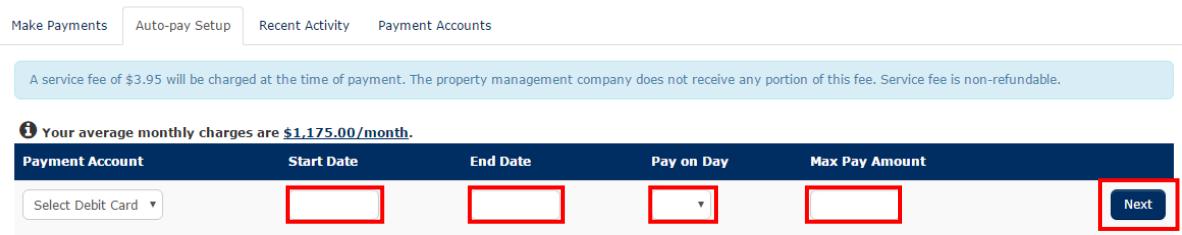

(4) Read the Terms and Conditions and check the box next to **"I have read and accept the Terms and Conditions."**

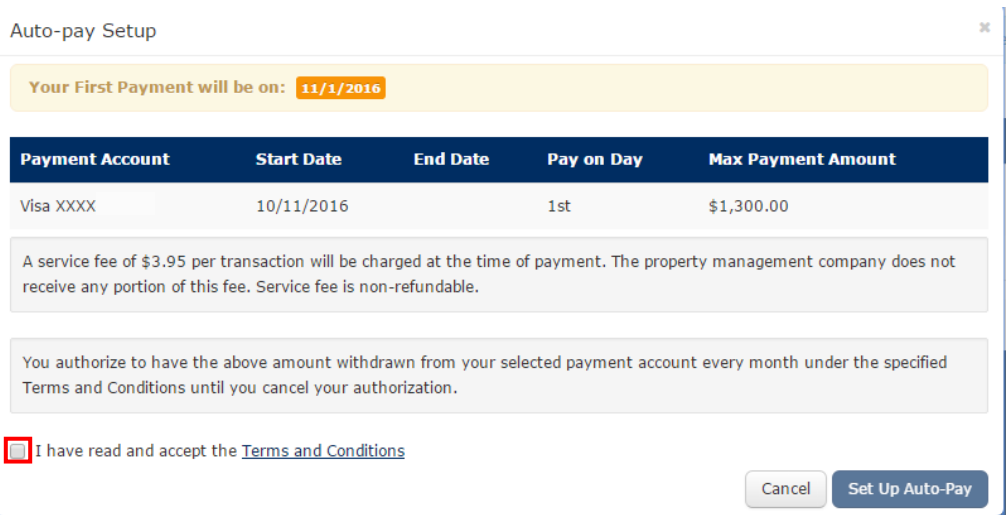

### (5) Click on the **"Setup Auto-Pay"** button.

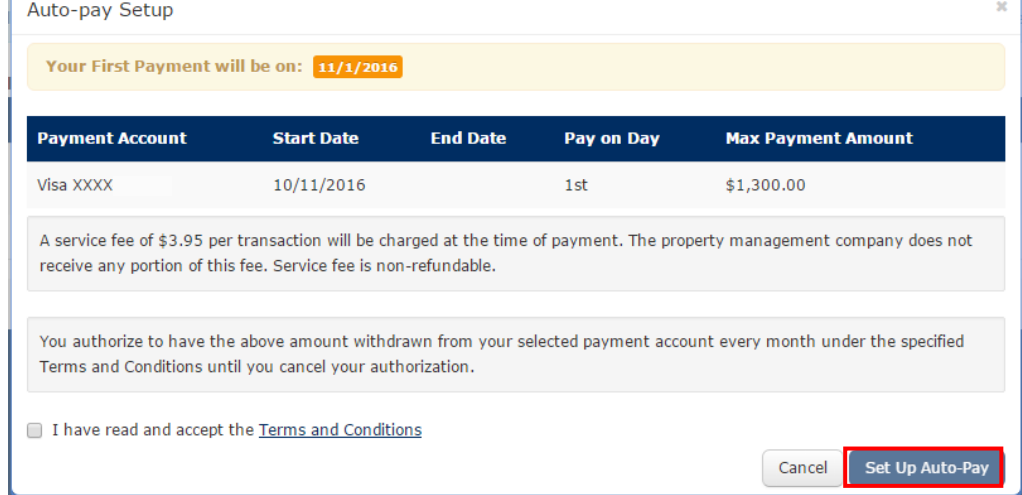

## (6) You will see the following message:

# Automatic Monthly Payment Confirmed.

Thank you for setting up your automatic monthly payment!

Automatic monthly payments will be effective as of the 1st of next month. Please note that outstanding balance due

for the current month must be paid using our one-time payment option.

You can access your payment details anytime from Payment Menu.

A confirmation email has been sent

#### **Deleting Auto-Pay**

(1) Click on the **"Setup Auto-Pay"** button as shown below.

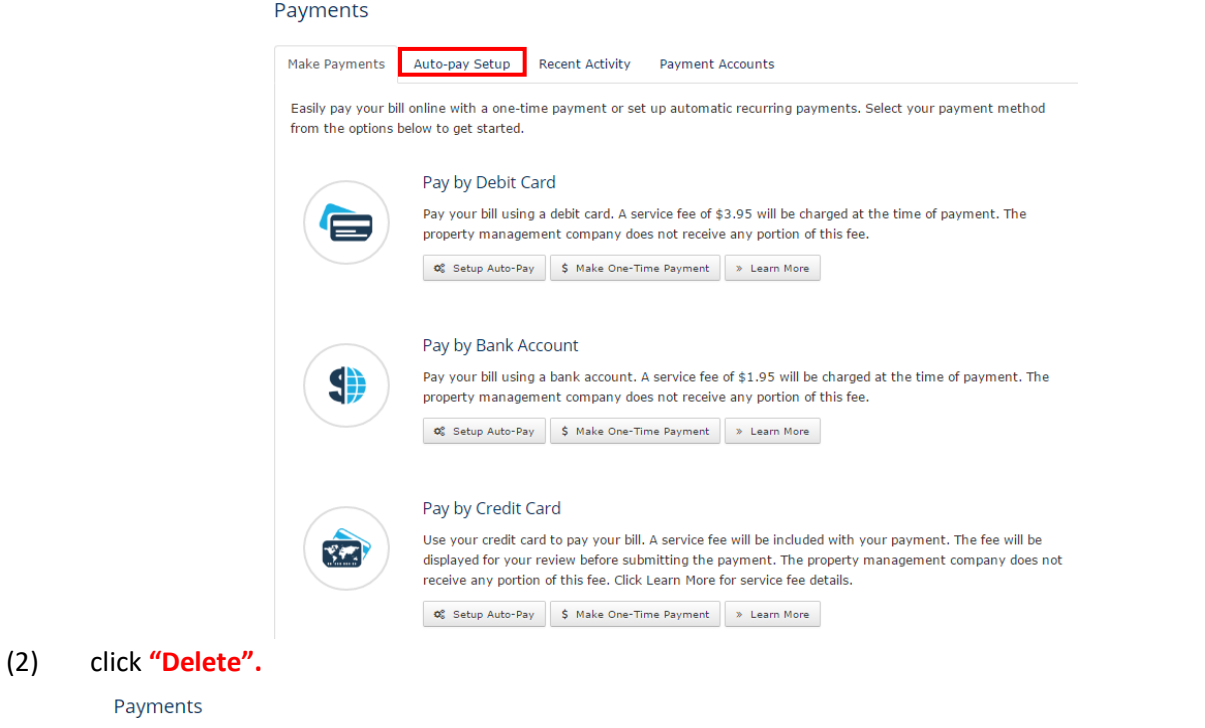

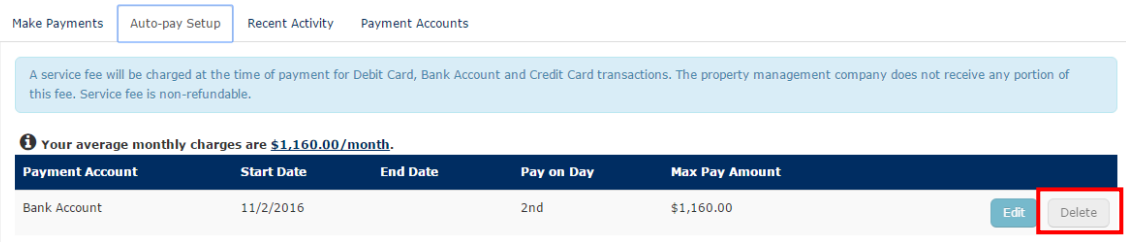

#### (3) You'll see the message shown below; click **"ok"**.

Payments

To delete an existing credit or debit card, the resident clicks Delete next to the relevant card. A confirmation message appears in a new window.

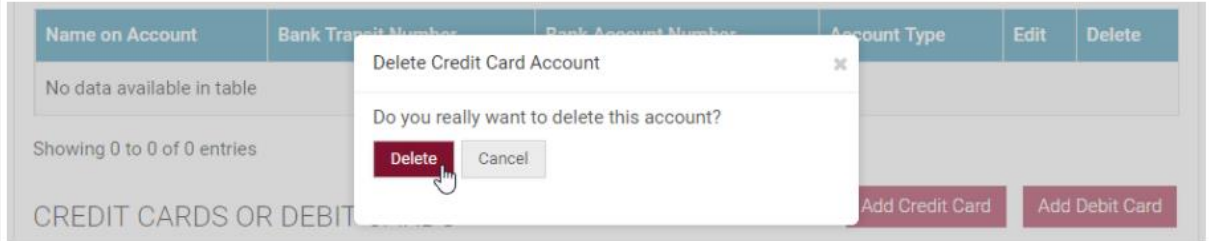

(4) Note that RENTCafe recognizes that you want to cancel the auto-pay. Accept the terms and conditions, and click **"Setup Auto-Pay."**

## **Troubleshooting**

(1) You set up for auto-pay, however, the payment has not yet drafted your bank account.

There multiple reasons that a payment has not drafted your account. The reasons can include but are not limited to the following:

- The bank has returned the payment due to a lack of funds (NSF), an invalid routing number or invalid bank account. You will be notified by the leasing staff if this applies to you.
- Sometimes weekends or holidays may delay the processing of your payment. You can contact the leasing staff if you'd like to confirm the date that these payments were processed.
- Occasionally, the timing of when you set yourself up for auto-pay may require that you make a one-time payment for the first month, and then subsequent payments will be made via our auto-pay system.
- Your auto-pay set up expires at the end of your lease term. If you've renewed your lease, you will be required to authorize payments under the terms of your new lease, as your payment amount may have changed.
- (2) You are unable to make a payment and receive the following message.

"This account does not allow Credit Card or Bank Account Payments. Please contact your Property Manager for assistance."

You have reached the maximum NSF count of "2".

(3) You receive the following message.

"You have a credit balance on your account. This will be an extra payment and will be included in the "Unapplied Prepayment Amount" under Payments menu Current Outstanding Charges."

The Property Manager has not yet posted the monthly charges to the resident ledgers or you currently have a credit balance on your account. You are simply being notified that your payment will post as prepaid until those charges post to your ledger.

(4) I registered for Resident Portal, however, I'm unable to log in to my account.

You'll receive an email upon registration that will ask you to activate your account. Follow the link within your email. This will activate your account and provide you with a confirmation email. If you don't receive the email asking that you activate your account, check your junk mail or spam folder. If you are using Internet Explorer as your browser, please make sure that you are using version 8 or higher.

# **RENTCafe Resident Mobile App is now available for your smartphone!**

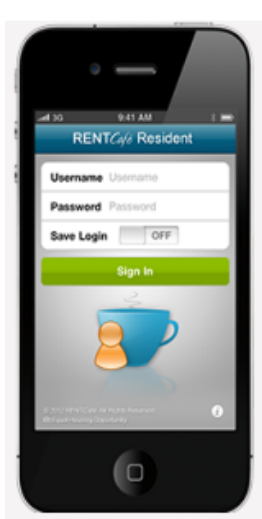

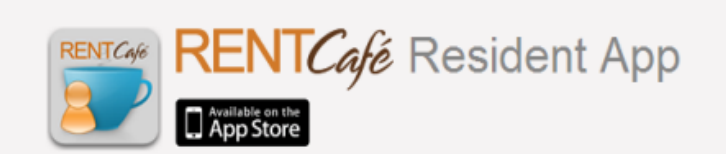

With the RENTCafé Resident App, communicating with your property manager and managing your apartment information has never been easier.

Sign up to receive your RENTCafé Resident account today! If you already have an account with us, let's get started! With RENTCafé Resident App now you may be able to complete all of your apartment rental needs on the go.

Free Download »

# **Resident App Features**

If your property manager uses RENTCafé Resident Portal, you can use the Resident App by RENTCafé on your iPhone or iTouch to:

- > View your account activity, balance and monthly charges
- > Submit maintenance requests complete with a description, photos and voice memo
- > Track progress of maintenance requests
- > Pay your rent through a secure and encrypted transmission

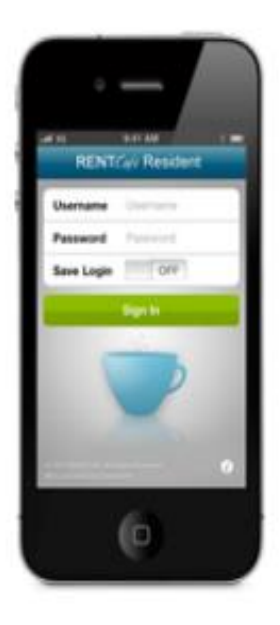

## **RENTCAFE MOBILE APP**

# **RENTCafé Resident**

The RENTCafé Resident iPhone app is a mobile version of RENTCafé Resident Portal that allows current residents to manage their profiles, view their ledgers, pay rent and other charges from a mobile device. Residents can also initiate maintenance requests that include pictures taken with their mobile device. Available in the iTunes App Store.

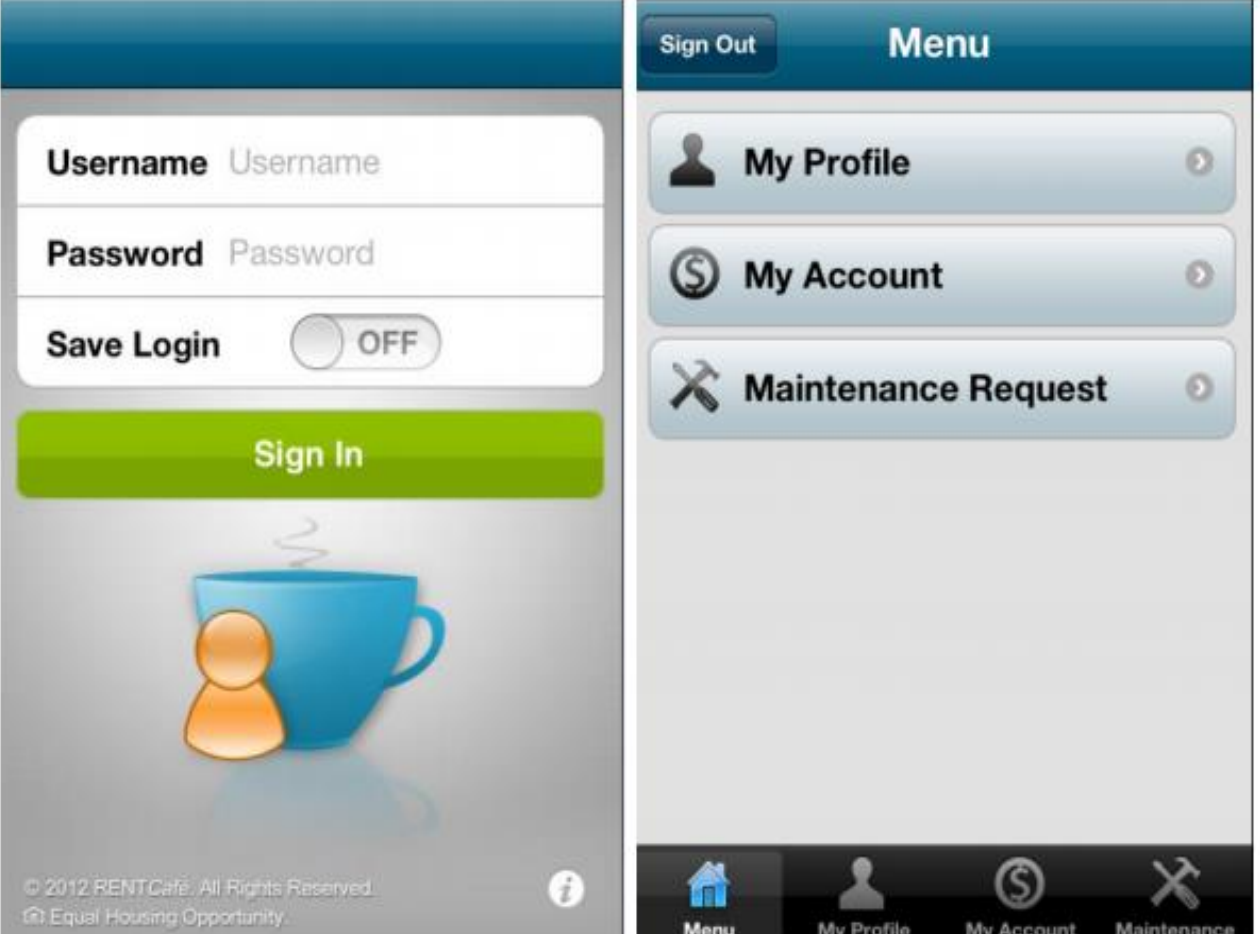

# **MY PROFILE**

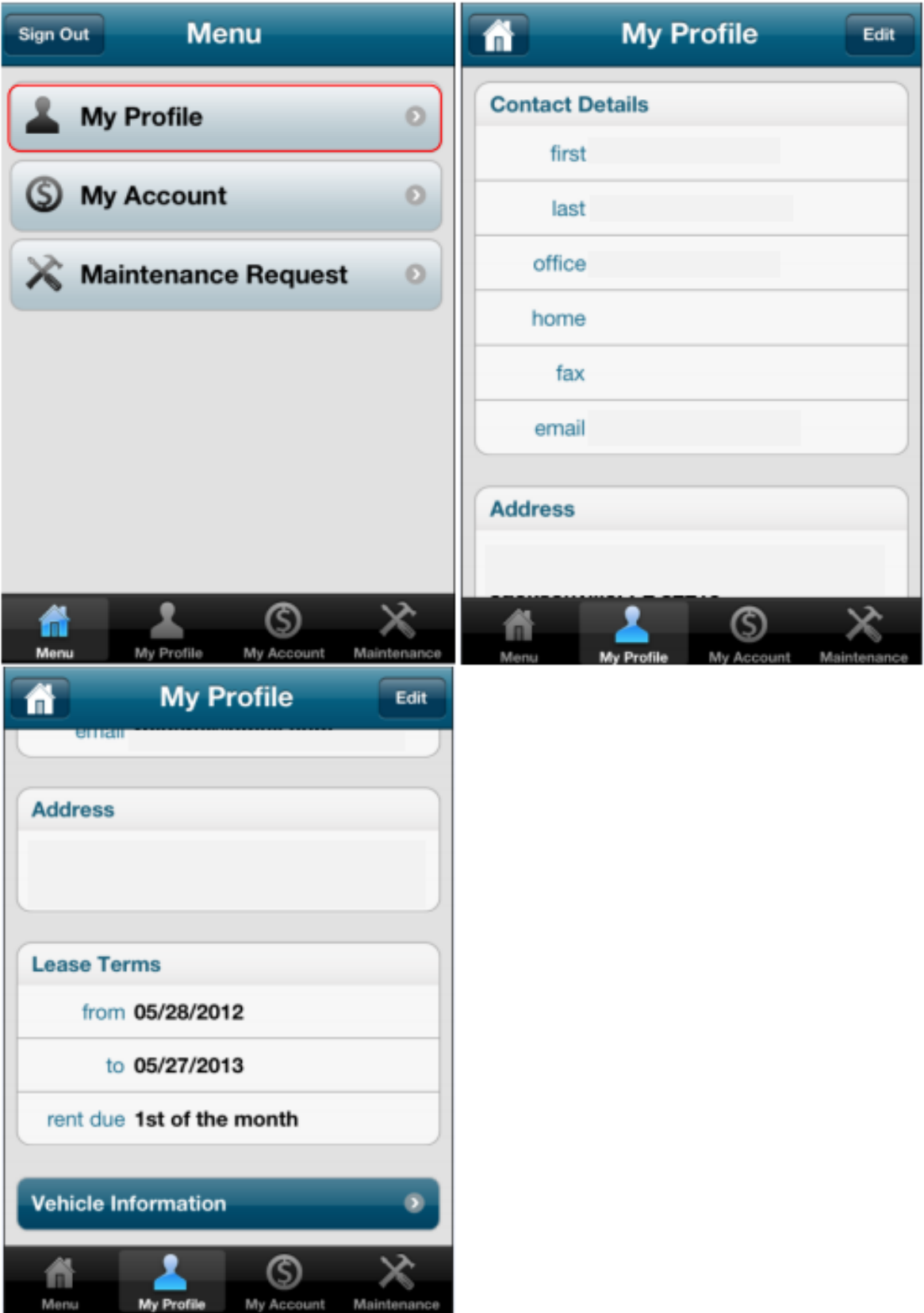

### **MY ACCOUNT**

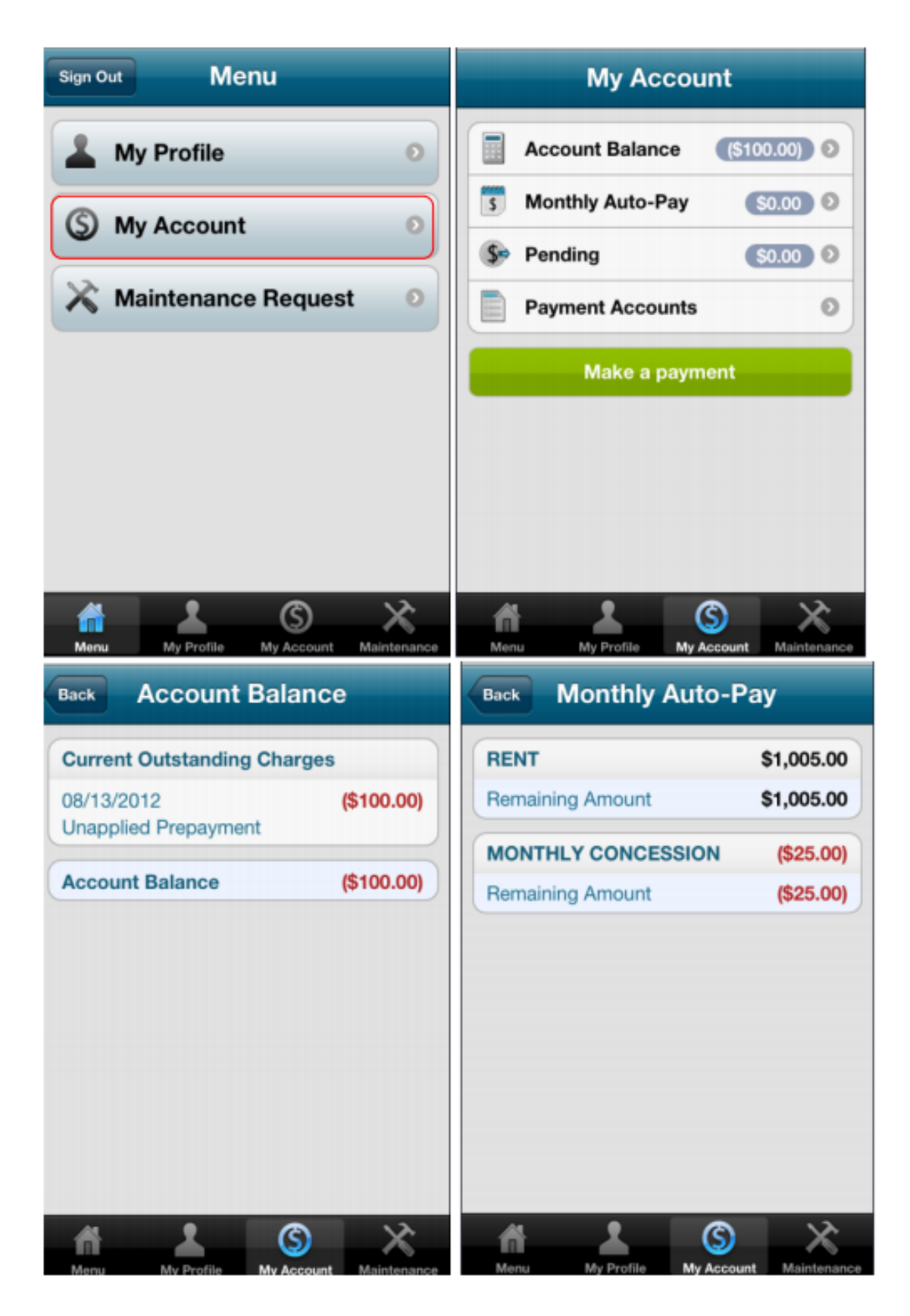

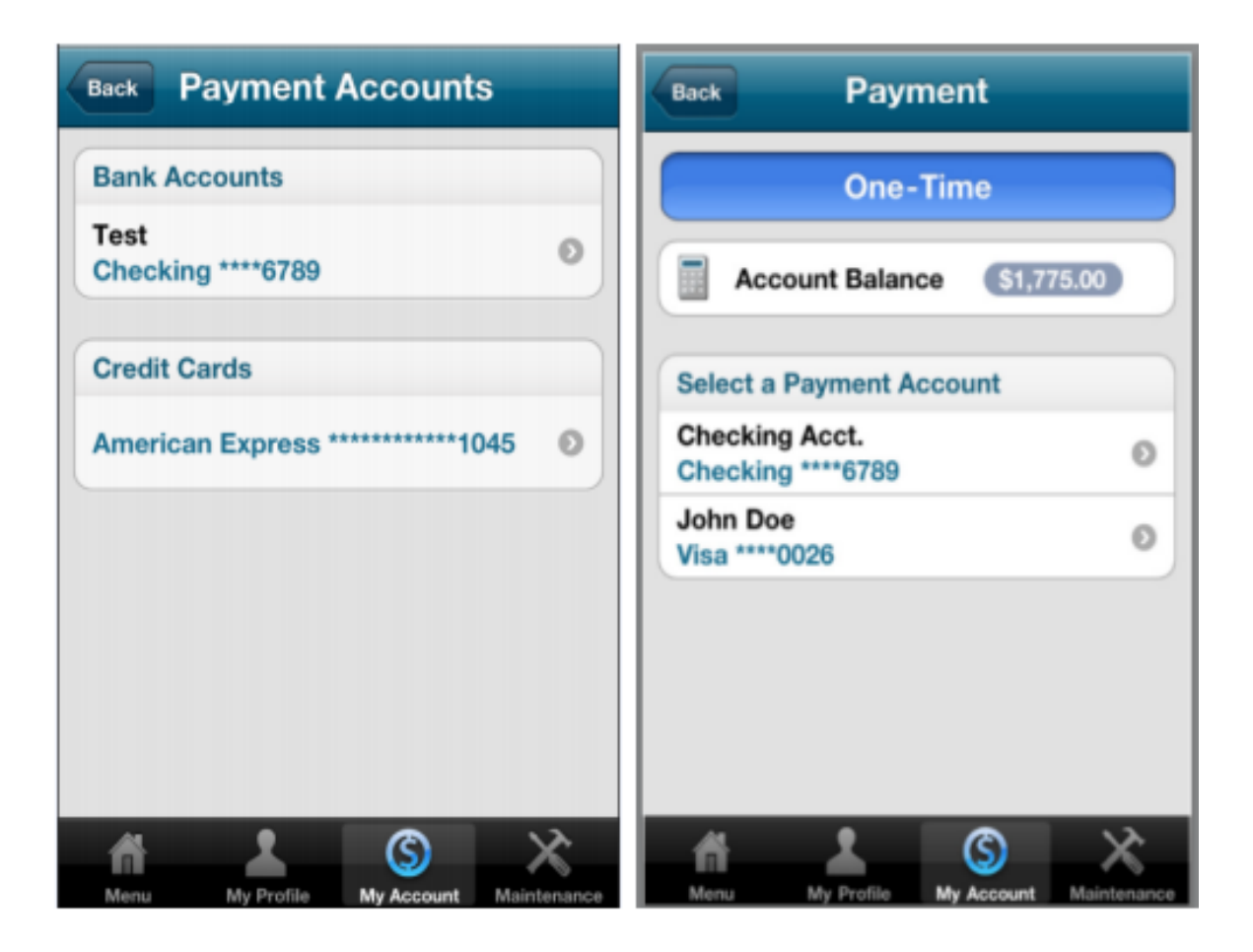

# **MAINTENANCE**

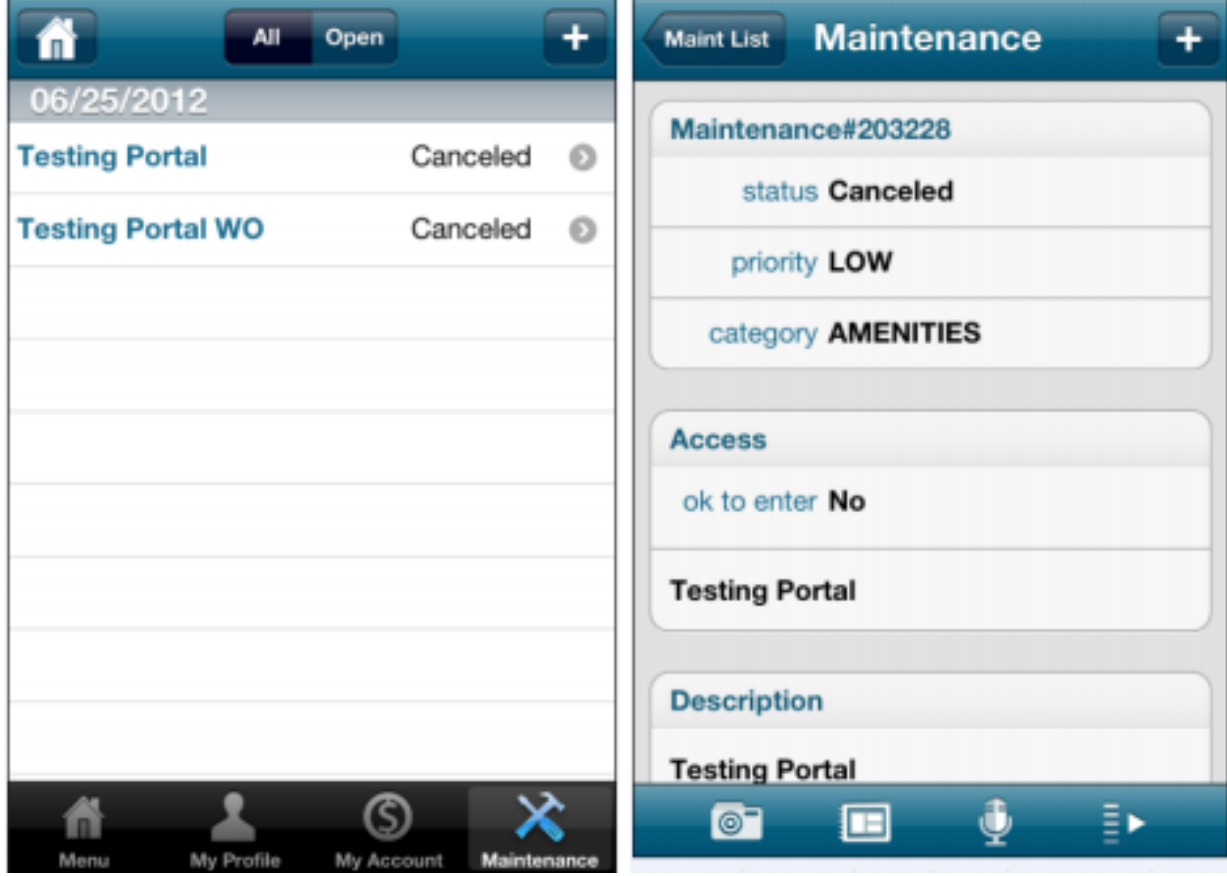